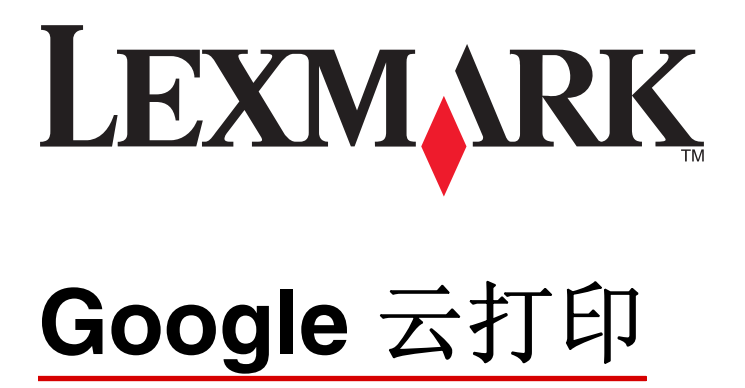

管理员指南

**2015** 年 **3** 月 **[www.lexmark.com](http://www.lexmark.com)**

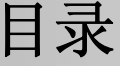

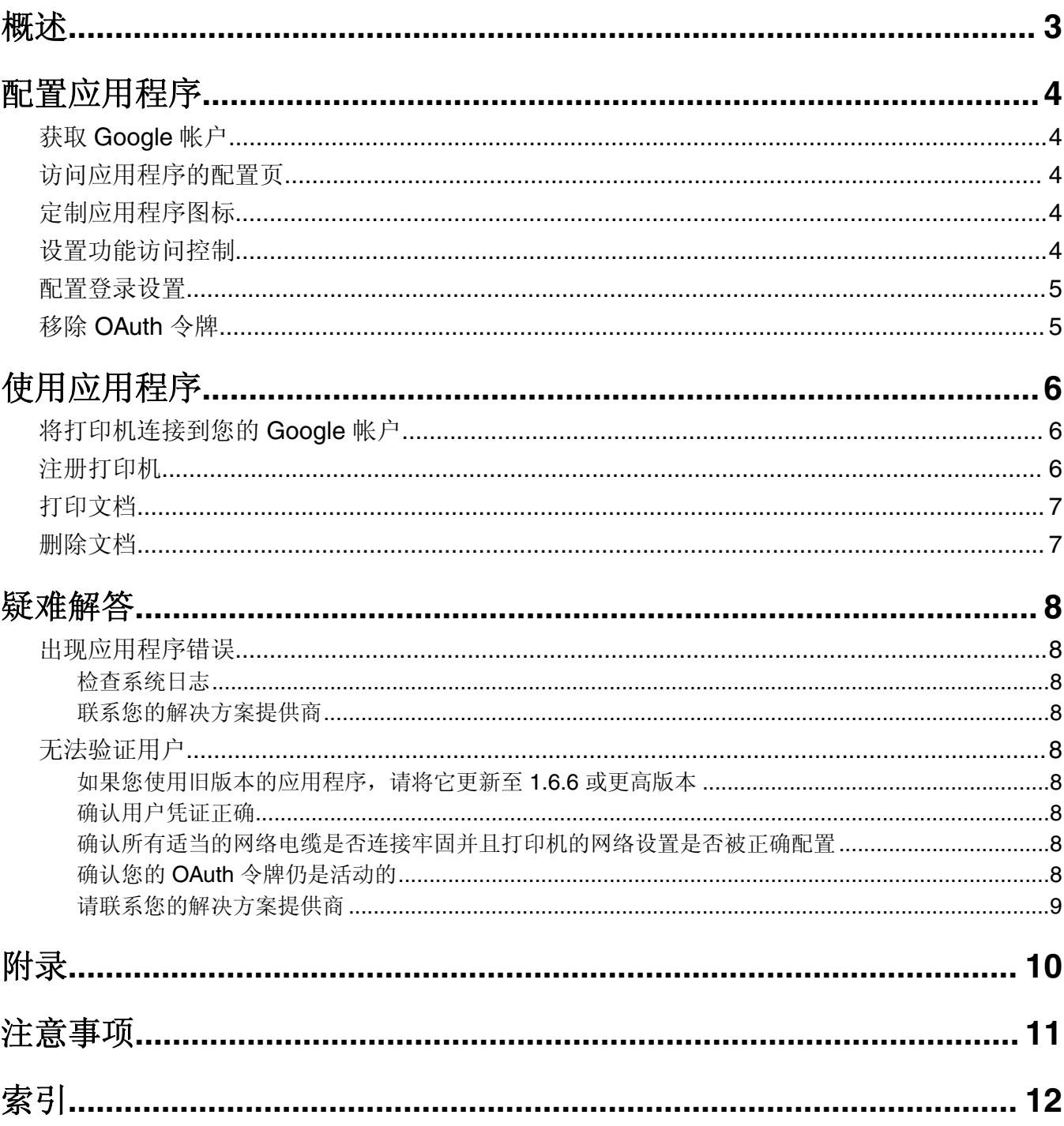

<span id="page-2-0"></span>概述

使用应用程序将您的打印机连接到 Web 并通过 Google 云打印服务共享它们。您可以在任何时候从任何 Web 连接的设备将文档发送到不同地点的打印机。

可以连接到单个 Google 帐户的打印机数量没有限制。

注意: 如需获取应用程序, 请与您的 Lexmark 代表联系。

# <span id="page-3-0"></span>配置应用程序

## 获取 **Google** 帐户

在配置应用程序前,请确保您具有一个有效的 Google 帐户,请记下您的用户名和密码。如果您不能访问 Google 帐户,那么请在配置这些设置之前,转至 Google 网站并创建一个 Google 帐户。

## 访问应用程序的配置页

1 打开 Web 浏览器, 然后键入打印机 IP 地址。

注意: 在"网络/端口"菜单的 TCP/IP 部分中查看 IP 地址。

- **2** 单击设置或配置。
- **3** 根据您的打印机型号,执行下列操作之一:
	- **•** 单击应用程序 >应用程序管理。
	- **•** 单击设备解决方案 >解决方案(**eSF**)。
	- **•** 单击嵌入式解决方案。
- **4** 从列表中选择应用程序,然后单击配置。

## 定制应用程序图标

- **1** 从 Embedded Web Server,访问应用程序的配置页。
- **2** 指定您希望出现在主屏幕上的文本和图像。
	- 注意:一些应用程序要求从配置文件页更改设置。
- **3** 应用更改。

## 设置功能访问控制

1 打开 Web 浏览器, 然后键入打印机 IP 地址。

注意: 在"网络/端口"菜单的 TCP/IP 部分中查看 IP 地址。

- **2** 单击设置或配置 >安全 >安全设置。
- **3** 从"高级安全设置",配置组建模块。
- **4** 使用之前配置的组建模块建立安全模板。
- 5 单击访问控制, 然后根据您的打印机型号, 执行下面的任一操作:
	- **•** 单击设备应用程序,然后定位应用程序并选择之前配置的安全模板。
	- 选择未使用的解决方案功能(解决方案 1 至 10), 然后选择之前配置的安全模板。
- **6** 单击提交。

## <span id="page-4-0"></span>配置登录设置

- **1** 从 Embedded Web Server,访问应用程序的配置页。
- **2** 从"登录设置"部分,选择一个功能访问控制来保护对应用程序的访问。如需更多信息,请参[阅第](#page-3-0) 4 页 ["设置功能访问控制"。](#page-3-0)

OAuth 协议让用户验证到应用程序,而无需键入 Google 用户名和密码。如需有关配置安全模板和使用 访问控制的信息,请参阅打印机的 *Embedded Web Server* — *Security: Administrator*'*s Guide* (*Embedded Web Server* — 安全:管理员指南)。

注意:

- **•** 应用程序不支持 PIN 码和密码功能访问控制类型。
- 打印机上能够存储最多 250 个 OAuth 令牌,除此之外,每次更多用户注册时会删除最老的令牌。
- **3** 保存更改。

## 移除 **OAuth** 令牌

- 1 从 Embedded Web Server, 访问应用程序的配置页。
- **2** 从"OAuth 令牌管理"部分,选择移除令牌的选项。
- **3** 保存更改。

# <span id="page-5-0"></span>使用应用程序

## 将打印机连接到您的 **Google** 帐户

当您第一次访问应用程序时,授权打印机访问您的 Google 帐户。当您从主屏幕触摸应用程序图标并出现授权 屏幕后,请执行下列操作:

- **1** 使用授权屏幕来打印或用电子邮件将指令发送给您自己。
- **2** 按照指令转到 Google 网站并键入授权码。
- **3** 按照网站指令来完成授权过程。
- 4 当您完成后,请在打印机控制面板上触摸下一步。

#### 注意:

- **•** 确认在 30 分钟内完成设备注册。
- **•** 打印机可能需要几秒钟来连接到您的帐户。当打印机返回到主屏幕后,请在再次尝试访问应用程序之前 等待 30 秒钟。

#### 撤销对您的 **Google** 帐户的访问

如果您要停止打印机访问您的 Google 帐户,请执行下列操作:

- 1 注册到您的 Google 帐户,然后访问您的帐户设置。
- **2** 在"安全"部分中,单击授权应用程序和站点。
- **3** 在应用程序名称旁边,单击撤销访问。

所有打印机将不再能够访问您的帐户,除非您再次完成授权过程。

## 注册打印机

当您第一次访问应用程序时,系统可能会提示您键入打印机的名称以注册打印机。对于您的 Google 帐户, 此 名称将打印机标识为选择选项。当打印机注册后,它将被连接到您当前的 Google 帐户,您将不需要再次注册 到该帐户。如果当您触摸应用程序图标主屏幕之后,打印机上出现注册屏幕,请执行下列操作:

- **•** 单击下一步以接受默认名称。
- **•** 在字段中键入打印机的名称,然后单击下一步。

#### 注意:

- **–** 对于您准备使用的每一个 Google 帐户,打印机必须单独注册。
- **–** 在您能够从任何 Web 连接的设备选择打印机作为打印选项之前,您必须将打印机注册到 Google 帐户。
- **–** 只有已注册的打印机才能够接收来自支持 Google Cloud Print 的应用程序的文档。

如果您需要从您的 Google 帐户移除打印机或者更改注册名,请转到您在 Google Cloud Print 网站上的帐户。 您需要先选择注册到您帐户的打印机,才能移除或重命名它。

## <span id="page-6-0"></span>打印文档

从 Web 连接的设备,发送文档到已注册到您的 Google 帐户的打印机。

- **1** 从打印机主屏幕,触摸应用程序图标。
- **2** 选择要打印的文档。
- **3** 打印文档。
	- **•** 触摸打印来打印选定的文档并将它们从打印作业列表中删除。
	- **•** 触摸打印并保留来打印选定的文档并将它们保留在打印作业列表中。

注意:要更新打印作业列表,请触摸刷新。

## 删除文档

- **1** 从打印机主屏幕,触摸应用程序图标。
- **2** 选择要删除的文档。

注意: 您可以选择在删除文档之前显示确认屏幕。从 Embedded Web Server, 访问应用程序的配置页, 然后选择总是在删除之前询问。

- **3** 触摸删除。
- 注意:要更新打印作业列表,请触摸刷新。

## <span id="page-7-0"></span>疑难解答

## 出现应用程序错误

请尝试下列办法中的一个或多个:

### 检查系统日志

1 打开 Web 浏览器, 然后键入打印机 IP 地址。

注意: 在"网络/端口"菜单的 TCP/IP 部分中查看 IP 地址。

- **2** 单击设置或配置。
- **3** 根据您的打印机型号,执行下列操作之一:
	- **•** 单击应用程序 >应用程序管理。
	- **•** 单击设备解决方案 >解决方案(**eSF**)。
	- **•** 单击嵌入式解决方案。
- **4** 单击系统 >日志。
- **5** 选择并提交适当的过滤器以查看日志输入项。

#### 联系您的解决方案提供商

如果您仍然不能解决问题,请联系您的解决方案提供商。

## 无法验证用户

请尝试下列办法中的一个或多个:

#### 如果您使用旧版本的应用程序,请将它更新至 **1.6.6** 或更高版本

#### 确认用户凭证正确

## 确认所有适当的网络电缆是否连接牢固并且打印机的网络设置是否 被正确配置

如需更多信息,请参阅打印机用户指南。

#### 确认您的 **OAuth** 令牌仍是活动的

如果您的 OAuth 令牌已经从打印机被移除,请再次注册您的帐户。

## <span id="page-8-0"></span>请联系您的解决方案提供商

如果您仍然不能解决问题,请联系您的解决方案提供商。

<span id="page-9-0"></span>附录

## 导出或导入配置文件

- 1 从 Embedded Web Server, 访问应用程序的配置页。
- **2** 导出或导入配置文件。

#### 注意:

- **•** 如果出现 **JVM** 内存不足错误,请重复导出过程,直到配置文件被保存。
- 如果发生超时并出现空白屏幕, 请刷新 Web 浏览器, 然后单击**应用**。

## 检查"嵌入式解决方案框架"的版本

- 1 从 Embedded Web Server, 单击报告 >设备设置。
- **2** 在"嵌入式解决方案"部分中,注意与"框架 ="相关联的值。
- 注意:要查看"嵌入式解决方案框架"每一个版本的支持打印机完整列表,请参阅自述文件。

# <span id="page-10-0"></span>注意事项

#### 版本注意事项

2015 年 3 月

以下文字如果与当地法律法规有所冲突,可能并不适用于那些地区: LEXMARK INTERNATIONAL, INC.以其 现状提供此手册,并没有任何保证(不论明示的或暗示的),包括,但不限于以其特定目的进行销售及适用的 暗示保证。某些司法管辖区并不准许在某些交易中排除明示的或暗示的保证;因此,这份声明可能并不适用于 你方。

本手册中可能会有技术上的不准确或印刷错误。鉴于此,本手册中的内容会阶段性地更新;这些改动将会体现 在以后的版本中。产品或程序有可能会随时改动,如有改动,恕不另行通知。

本手册中提到的有关产品、程序或服务等并不意味着生产厂商打算将这些产品、程序或服务向所有的国家提 供,也不意味着只能使用此产品、程序或服务。任何功能一样的产品、程序或服务,只要不侵犯现有的知识产 权,都可以用来替换使用。与其他的产品、程序或服务(除厂商明确标明外)共同操作并进行评估与验证是用 户的责任。

如需 Lexmark 技术支持,请访问 **<http://support.lexmark.com>**。

如需有关耗材和下载的信息,请访问 **[www.lexmark.com](http://www.lexmark.com)**。

**© 2015 Lexmark International, Inc.**

**All rights reserved.** 保留所有权利。

## **GOVERNMENT END USERS**

The Software Program and any related documentation are "Commercial Items," as that term is defined in 48 C.F.R. 2.101, "Computer Software" and "Commercial Computer Software Documentation," as such terms are used in 48 C.F.R. 12.212 or 48 C.F.R. 227.7202, as applicable. Consistent with 48 C.F.R. 12.212 or 48 C.F.R. 227.7202-1 through 227.7207-4, as applicable, the Commercial Computer Software and Commercial Software Documentation are licensed to the U.S. Government end users (a) only as Commercial Items and (b) with only those rights as are granted to all other end users pursuant to the terms and conditions herein.

## 商标

Lexmark 和 Lexmark 徽标是 Lexmark International, Inc. 在美国和/或其他国家注册的商标。

所有其他商标的所有权属于它们各自的所有者。

# <span id="page-11-0"></span>索引

#### **C**

撤销对您的 Google 帐户的访 问 [6](#page-5-0) 重命名已注册的打印机 注册 [6](#page-5-0)

## **D**

打印机 使用 OAuth 连接到您的 Google 帐户 [6](#page-5-0) 打印文档 [7](#page-6-0) 导出配置文件 [10](#page-9-0) 导入配置文件 [10](#page-9-0) 登录设置 配置 [5](#page-4-0) 定制应用程序图标 [4](#page-3-0)

#### **F**

访问配置页 [4](#page-3-0)

## **G**

Google 帐户 撤销访问 [6](#page-5-0) 将打印机连接到 [6](#page-5-0) 配置 [4](#page-3-0) 注册 [6](#page-5-0) 概述 [3](#page-2-0) 功能访问控制 设置 [4](#page-3-0) 管理 OAuth 令牌 [5](#page-4-0)

#### **O**

**OAuth** 启用 [5](#page-4-0) OAuth 令牌 管理 [5](#page-4-0) 移除 [5](#page-4-0)

#### **P**

配置登录设置 [5](#page-4-0) 配置文件 导出或导入 [10](#page-9-0)

#### **Q**

启用 OAuth [5](#page-4-0)

嵌入式解决方案框架 检查版本号 [10](#page-9-0)

#### **S**

删除文档 [7](#page-6-0) 删除已注册的打印机 注册 [6](#page-5-0) 设置功能访问控制 [4](#page-3-0) 使用 OAuth 将打印机连接到您的 Google 帐户 [6](#page-5-0)

#### **W**

文档 打印 [7](#page-6-0) 删除 [7](#page-6-0) 无法验证用户 [8](#page-7-0)

### **Y**

```
疑难解答
出现应用程序错误 8
无法验证用户 8
应用程序错误 8
应用程序的配置页
访问 4
应用程序的前提条件
配置 4
应用程序图标
定制 4
```
#### **Z**

主屏幕图标 定制 [4](#page-3-0) 注册打印机名称 注册 [6](#page-5-0) 注意事项 [11](#page-10-0)